# **en/MikroKopterTool-OSD/WaypointEditor**

21

LotharF MikroKopter.de

# **Inhaltsverzeichnis**

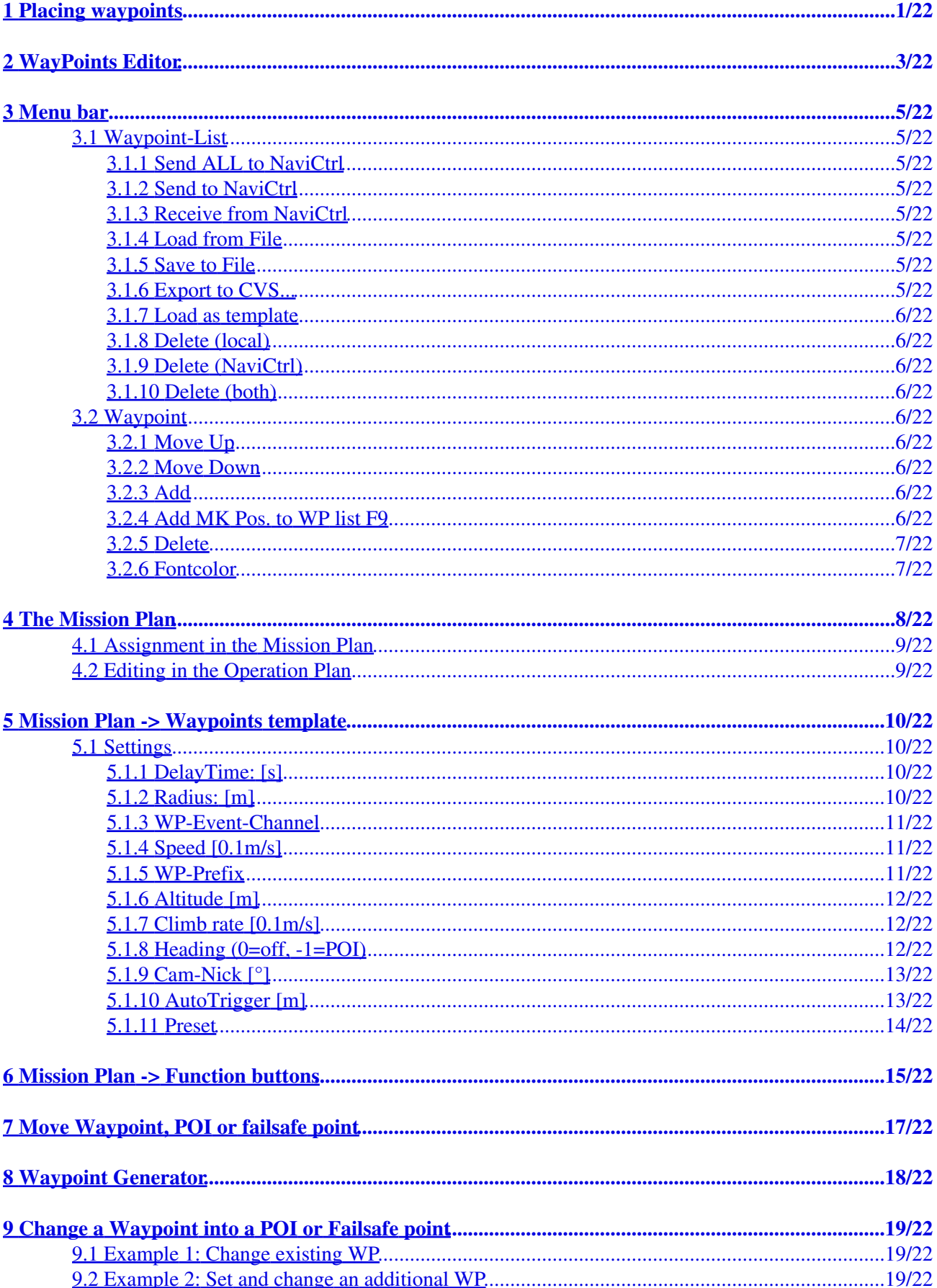

# **Inhaltsverzeichnis**

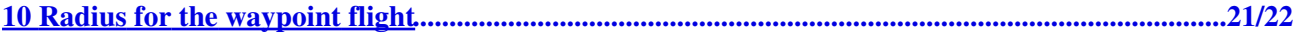

# <span id="page-3-0"></span>**1 Placing waypoints**

Up to 200 Waypoints, POI or Failsafe points can be placed on a map. But before you can do this you need a card which is georeferenced.

How to get a map of the place where you will make a Waypoint fly is described here: **[MikroKopter](https://wiki.mikrokopter.de/MapTool) [Map-Tool](https://wiki.mikrokopter.de/MapTool)**.

If you have stored an appropriate card, you can open it in the OSD:

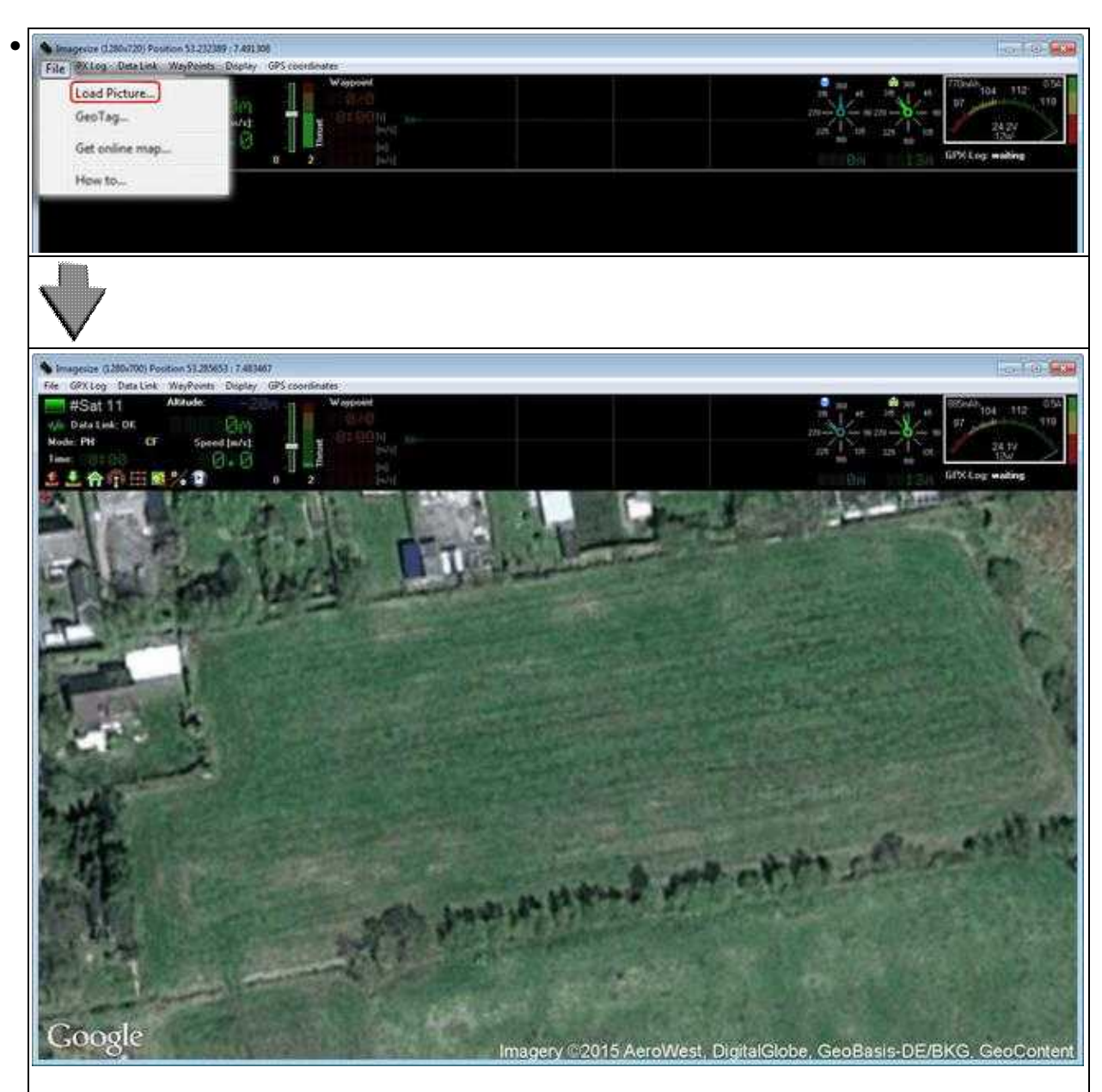

 $\mathbf{L}$ 

After the card has been loaded, waypoints can be stored:

- move the mouse pointer to the place on the map where you want to create a Waypoint, POI or Faisafe point.
- a "click" with the right mouse button will place a Waypoint exactly there where the arrow is.

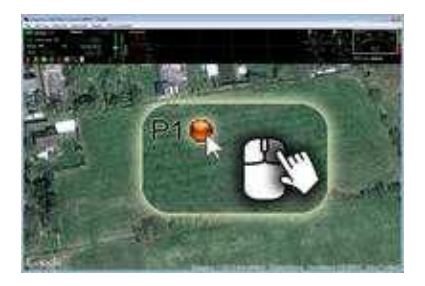

So up to 200 waypoints can be placed at any position.

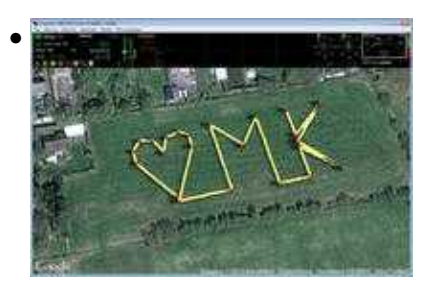

Each individual waypoint can also be moved and/or converted to a POI or Faisafe point.

- see below: [Change a Waypoint into a POI or Failsafe point](https://wiki.mikrokopter.de/en/MikroKopterTool-OSD/WaypointEditor#Sprung5)
- see below: [Move Waypoint, POI or failsafe point\)](https://wiki.mikrokopter.de/en/MikroKopterTool-OSD/WaypointEditor#Sprung7)

# <span id="page-5-0"></span>**2 WayPoints Editor**

In the **WayPoints Editor** you see all ont he map placed Waypoints, POI or Faisafe points. Each individual value can here be edited later. Also a deleting of a single Waypoint, POI or Faisafe point is possible here.

You can place your waypoints manually, or with the Neben der manuellen Platzierung kann man auch schnell und einfach mit dem Waypoint Generator.

Information on this can be found further below: **[Waypoint Generator](https://wiki.mikrokopter.de/en/MikroKopterTool-OSD/WaypointEditor#Sprung6)**.

#### You can open the **waypoint Editor**

• when you place a waypoint on the map with the right mouse button

#### or

• via the menu "WayPoints": esize (1280-720) Position 53 233-11 : 7.490857 GPX Log Data Lin WayPoints **CRS** in #Sat 9 Editor... ata Link: DI Generator. FRE1 Add MK Pos, to WP list GPSC Locr waiting

The waypoint Editor consists of four areas:

#### **1 - The menu bar** •

♦ Various settings can be made via the menu bar.

More information can be found further below **[Menu bar.](https://wiki.mikrokopter.de/en/MikroKopterTool-OSD/WaypointEditor#Sprung1)**

#### **2 - The Mission Plan** •

 $\blacklozenge$  In the Mission Plan you find all placed Waypoints, POI and Faisafe points.

More information can be found further below **[The Mission Plan](https://wiki.mikrokopter.de/en/MikroKopterTool-OSD/WaypointEditor#Sprung2).**

### **3 - Waypoints template** •

Each placed Waypoint will be set with the value of the Waypoints template. ♦ More information can be found further below **[Waypoints template.](https://wiki.mikrokopter.de/en/MikroKopterTool-OSD/WaypointEditor#Sprung3)**

#### **4 - Function buttons** •

Via the function buttons you can perform various functions directly . ♦

More information can be found further below **[Function buttons.](https://wiki.mikrokopter.de/en/MikroKopterTool-OSD/WaypointEditor#Sprung4)**

# <span id="page-7-0"></span>**3 Menu bar**

Via the menu bar various functions can be executed.

## <span id="page-7-1"></span>**3.1 Waypoint-List**

### <span id="page-7-2"></span>**3.1.1 Send ALL to NaviCtrl**

Sends all in the map listed Waypoints, POI or failsafe points to then NaviCtrl. • Max. 32 Wegpunkte möglich.

### <span id="page-7-3"></span>**3.1.2 Send to NaviCtrl**

With this button you can send a partial area of the listed Waypoints, POI or failsafe points to then • NaviCtrl.

If you e.g. plan to fly over a big big field you can fly in steps (depending on the flight time your copter can handle).

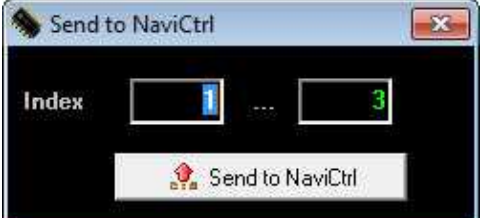

### <span id="page-7-4"></span>**3.1.3 Receive from NaviCtrl**

You can read all already in Copter charged waypoints, POI or failsafe points and display them in the • loaded map.

### <span id="page-7-5"></span>**3.1.4 Load from File**

Loadiung of already on your computer stored waypoint flights. • The stored waypoint flight will be pplaced exactly on that place where you have planed it.

### <span id="page-7-6"></span>**3.1.5 Save to File**

• Save a planed waypoint flight on your computer.

### <span id="page-7-7"></span>**3.1.6 Export to CVS...**

• The planned waypoint flight can also be exported to a .csv file.

### <span id="page-8-0"></span>**3.1.7 Load as template**

Loading of already on your computer stored waypoint flights. • The stored waypoint flight is here inserted at the point in any map where a marker has been set.

### <span id="page-8-1"></span>**3.1.8 Delete (local)**

• Delete all Waypoints, POI or failsafe points in the current map view on the computer.

### <span id="page-8-2"></span>**3.1.9 Delete (NaviCtrl)**

• Delete all waypoints, POI or failsafe points on the copter.

### <span id="page-8-3"></span>**3.1.10 Delete (both)**

• LDelete all waypoints, POI or failsafe points in the current map view on the computer and the copter.

## <span id="page-8-4"></span>**3.2 Waypoint**

### <span id="page-8-5"></span>**3.2.1 Move Up**

• Move up the marked Waypoint, POI or failsafe point in the Mission Plan.

### <span id="page-8-6"></span>**3.2.2 Move Down**

• Move down the marked Waypoint, POI or failsafe point in the Mission Plan.

### <span id="page-8-7"></span>**3.2.3 Add**

• Place a Waypoint to the point where a marker has been set in map.

### <span id="page-8-8"></span>**3.2.4 Add MK Pos. to WP list F9**

• Stores the current position of the copter as a waypoint on the map. The same is also performed when you press the button "F9".

(A radio link between copter and computer is required)

### <span id="page-9-0"></span>**3.2.5 Delete**

• Delete the marked Waypoint, POI or failsafe point in the Mission Plan.

## <span id="page-9-1"></span>**3.2.6 Fontcolor**

• Select the waypoint Font Color (P1, P2, P3,...).

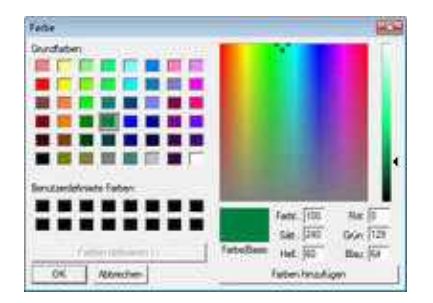

# <span id="page-10-0"></span>**4 The Mission Plan**

All created Waypoints, POI or failsafe points are entered in the "Mission Plan" in the order in which they were created.

For each Waypoint you will see all set values like altitude, direction or the exact position.

All this values you can change as you want in the Mission Plan.

To do this mark the value of the Waypoint, POI or failsafe point you will change and press **"F2"** on your keyboard.

Now you can change the values and save it with **"Enter"**.

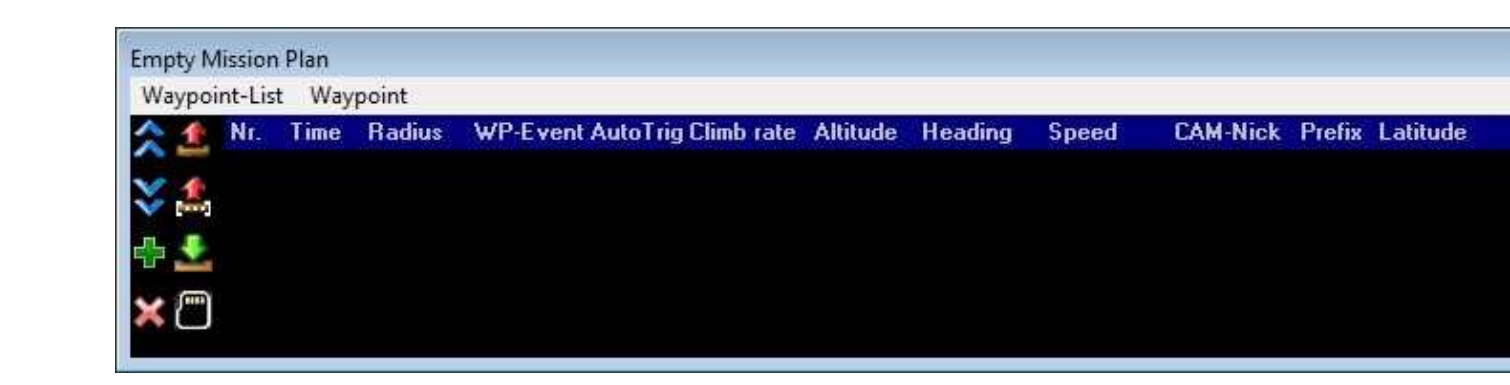

After you have placed (or changed) a Waypoint, POI or failsafe point on the map, it will appear as follows in the Mission Plan:

### **Waypoint:**

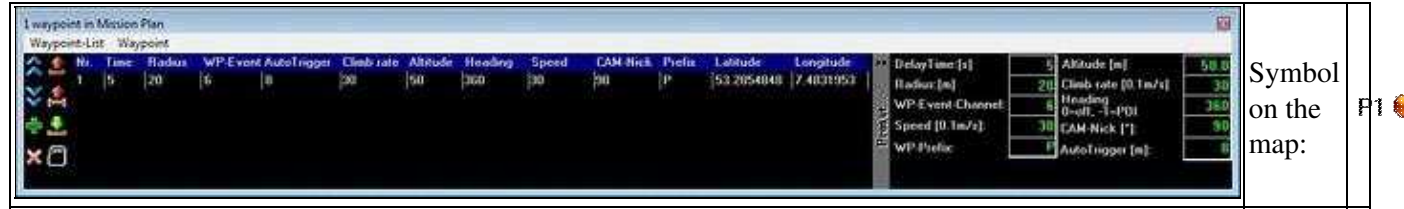

**POI:**

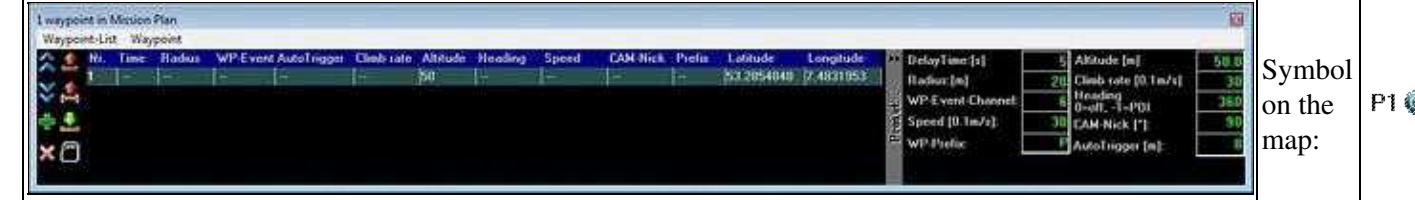

**Failsafe-Punkt:**

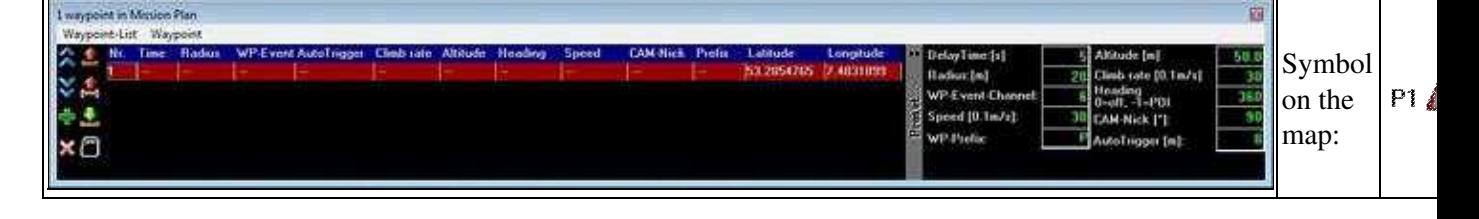

## <span id="page-11-0"></span>**4.1 Assignment in the Mission Plan**

If a waypoint is set on the card, the Waypoint template values are adopted for this purpose. You can find the individual values then as follows:

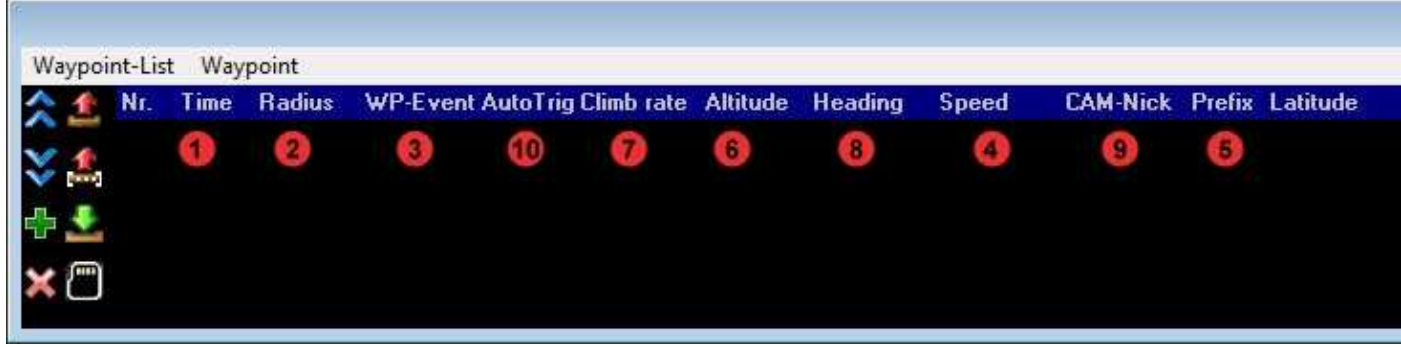

The meaning of the individual entries in the Waypoint template you can read here **[Waypoints template](https://wiki.mikrokopter.de/en/MikroKopterTool-OSD/WaypointEditor#Sprung3)**.

## <span id="page-11-1"></span>**4.2 Editing in the Operation Plan**

Each value of an set waypoint can be edited individual in the Mission Plan.

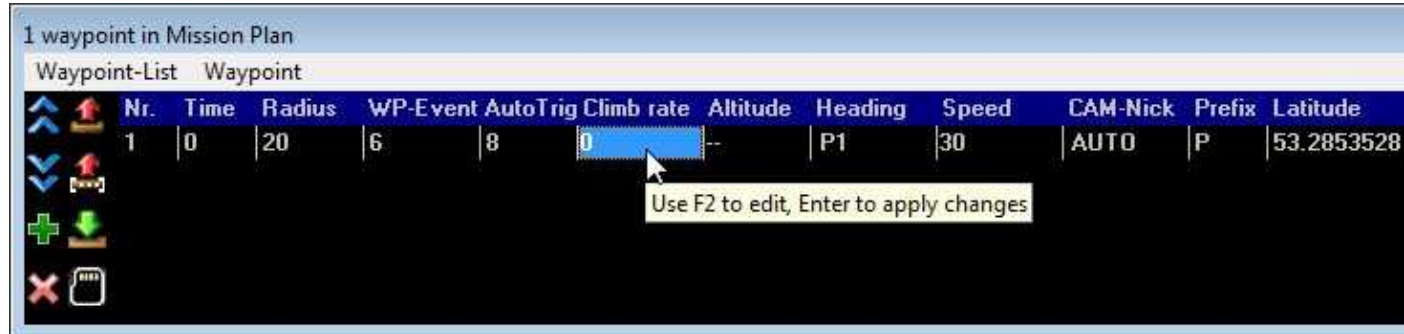

# <span id="page-12-0"></span>**5 Mission Plan -> Waypoints template**

Once a waypoint is placed on the card, the values of the "Waypoint template" are used as default.

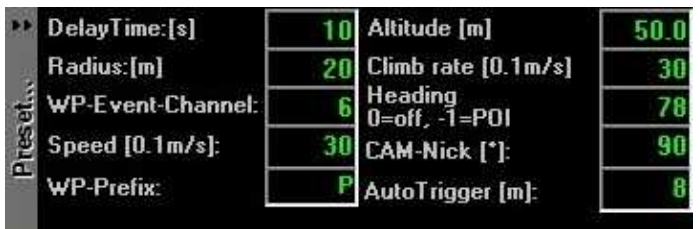

## <span id="page-12-1"></span>**5.1 Settings**

### <span id="page-12-2"></span>**5.1.1 DelayTime: [s]**

• This is the waiting time of the copter at the waypoint. You can assign each waypoint its own wait time.

The waiting period begins to run as soon as the copter enters the radius of the waypoint. After the waiting time the copter flies to the next waypoint.

If you set here a "0", the copter will not stay at the waypoint. He flies directly to the next waypoint. When you use a camera and this should trigger at the waypoint, we have set a fixed "event time" of 2 seconds where the output Out1 is triggering.

If this time is not OK for your camera you can also change this time. The value is set on the microSD card in the file "settings.ini" under "MIN\_EVENT\_TIME". ([Link](https://wiki.mikrokopter.de/en/NaviCtrl_2.0#en.2FNaviCtrl_1.1.MicroSD-Card)).

### <span id="page-12-3"></span>**5.1.2 Radius: [m]**

• This is the radius around the waypoint. This should be not to small (~10m). This can be helpfully if the copter shall reach the waypoint also on a windy weather. If the range is to small the copter can maybe never reach the waypoint.

In calm weather the copter can easily reach a waypoint even with small radius.

If the copter reach the coordinates of the waypoint (+/- the Radius), it will be confirmed by a sound from the program.

Once this is recognized the "DelayTime" begins to count down. After this "DelayTime" the copter flies to the next waypoint.

More difficult is the attainment of a waypoint in windy / gusty weather.

Here it also can be that the copter can not exactly reach the coordinates of the waypoint.

In that case the copter try and try to reach the exact point, but the wind will prevent this.

So it can be that the copter hold the place very very long and you think that the waypoint flight is stopped.

In this case the "Radius" will help. When the copter reach the Radius the DelayTime starts. Also when the copter never reached the exact coordinates, the copter will fly to the next waypoint after the DelayTime is over.

### <span id="page-13-0"></span>**5.1.3 WP-Event-Channel**

• With the function "WP-Event-Channel" (Waypoint-Event) you can trigger e.g. a **[ShutterCable](https://wiki.mikrokopter.de/ShutterCable)** to trigger a camera on a waypoint. The time you set here defines the switching time of the individual boxes of the bitmask when the copter reach the waypoint.

### <span id="page-13-1"></span>**5.1.4 Speed [0.1m/s]**

• The speed in which the copter flies to the waypoints can be permanently set on a value: ||<class="MK\_TableNoBorder"width="50px":>

0||<class="MK\_TableNoBorder"width="20px":>=||<class="MK\_TableNoBorder">No speed adjustment.

Der Kopter fliegt mit der maximal möglichen Geschwindigkeit zum nächsten Wegpunkt||The copter flies with the maximum possible speed to the next waypoint

 $|1 - 247|$  = Default speed. Value x 0,1m/s = Speed

Or with the function POTI1-8. So you can change manually the speed with an Potentiometer on your • transmitter.

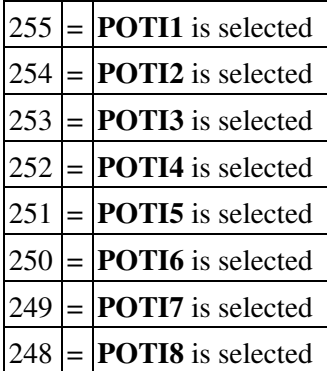

### <span id="page-13-2"></span>**5.1.5 WP-Prefix**

Each waypoint, POI or failsafe point has a letter in front of the number when it is created. • The standard is  $"P" (P1, P2, ...)$ .

If you will place many many waypoint etc on your map it can be helpfully when you use different letters.

Here you can set any letter.

## <span id="page-14-0"></span>**5.1.6 Altitude [m]**

- Here you can set the altitude of the waypoint or POI.
- Waypoint
	- ♦ The altitude you enter determines what amount the copter flies to this waypoint.

• POI

♦ This altitude is the "line of sight" for a camera (see "Cam-Nick")..

## <span id="page-14-1"></span>**5.1.7 Climb rate [0.1m/s]**

• If you place waypoints in differnet altitudes you can set here how fast the copter should climb up/down to the next waypoint.

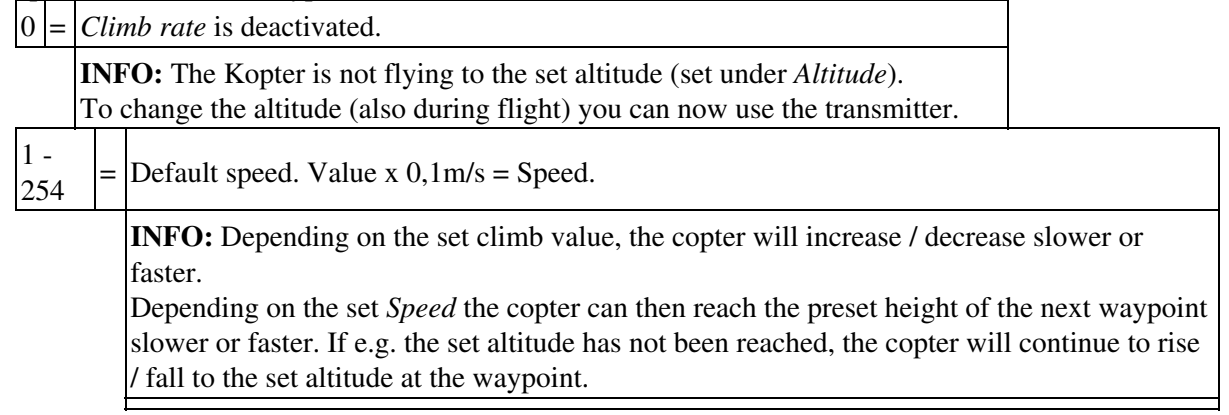

### **or**

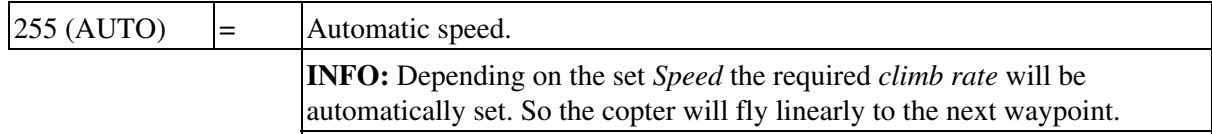

### <span id="page-14-2"></span>**5.1.8 Heading (0=off, -1=POI)**

• Each waypoint can be given a "line of sight". When the copter reach the waypoint he then looks in this set direction.

(You have to activate the function ["CareFree"](https://wiki.mikrokopter.de/CareFree) during this flight)

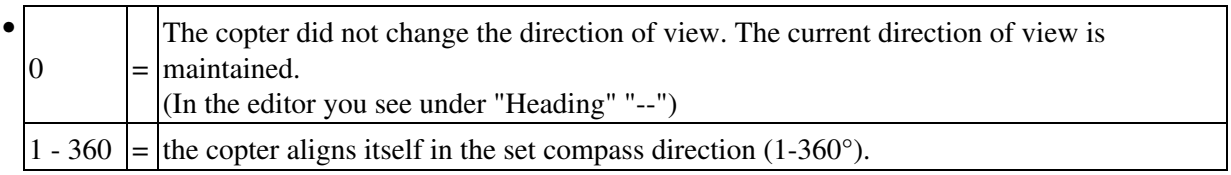

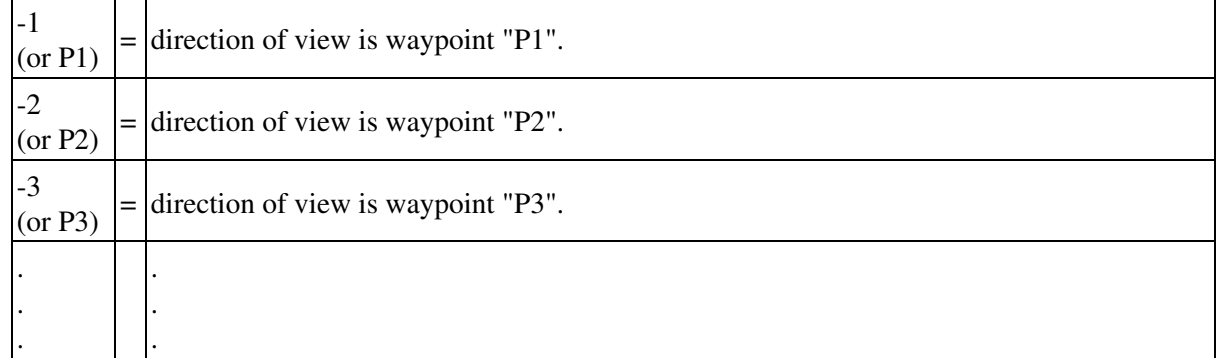

#### **Info:**

Each single waypoint or POI in the map has a unique name (letter + number).

So if the copter (the camera) should look in this direction you have to set this letter+number under "Heading".

### <span id="page-15-0"></span>**5.1.9 Cam-Nick [°]**

• You can set for each waypoint a camera tilt. When the waypoint is reached the camera mount will change tilt in this direction.

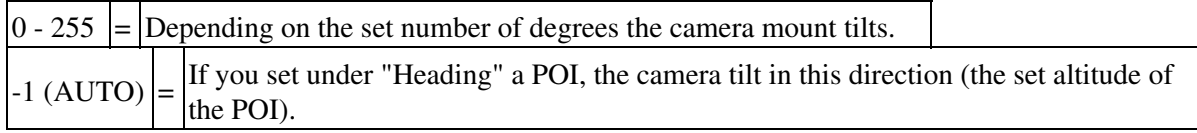

• **INFO:** With a servo gimbal no number of degrees can be determined ! The direction of view of the camera (you set with your transmitter) is "0°". So if the camera looks straight ahead, this is the 0° position. If the camera look a little bit up or down, this is the  $0^{\circ}$  position.

### <span id="page-15-1"></span>**5.1.10 AutoTrigger [m]**

• If the copter is flying from one waypoint to the next, the copter can take a picture automatically every X meters.

Here you can set at what distance the switching output "Out1" should trigger.

#### **Info**

The standard switching time per box of this bitmask is here 10ms. With the bitmask you can individually set how the trigger output Out1 will trigger all X meters. If needed, you can change the standard time in the file "settings.ini" (AUTO\_WP\_EVENT) on the

microSD card in your [NaviCtrl.](https://wiki.mikrokopter.de/NaviCtrl)

## <span id="page-16-0"></span>**5.1.11 Preset**

• Clicking on the gray bar "Preset..." will show or hide this window.

# <span id="page-17-0"></span>**6 Mission Plan -> Function buttons**

Different symbols you will find on the left side of the "Mission Plan".

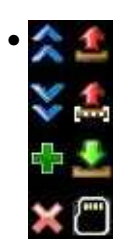

The functions of the symbols are:

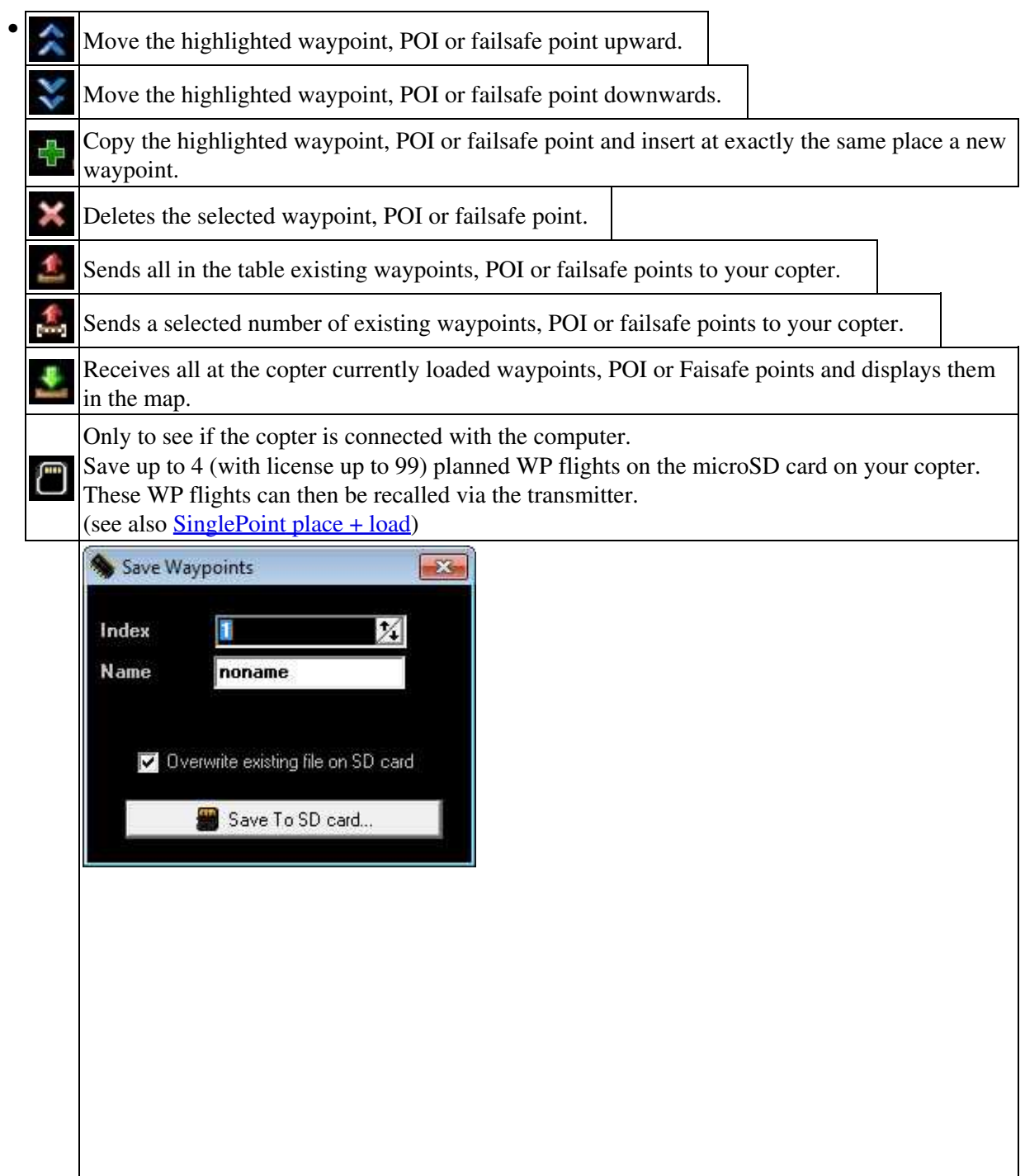

<u> 1989 - Johann Stoff, fransk politik (d. 1989)</u>

# <span id="page-19-0"></span>**7 Move Waypoint, POI or failsafe point**

You can move each waypoint, POI oder failsafe point on the map quick and easy with the mouse. To do this place the mouse pointer on the waypoint, POI oder failsafe point you will move. Press and hold the left mouse button and move the waypoint, POI oder failsafe point to the new position.

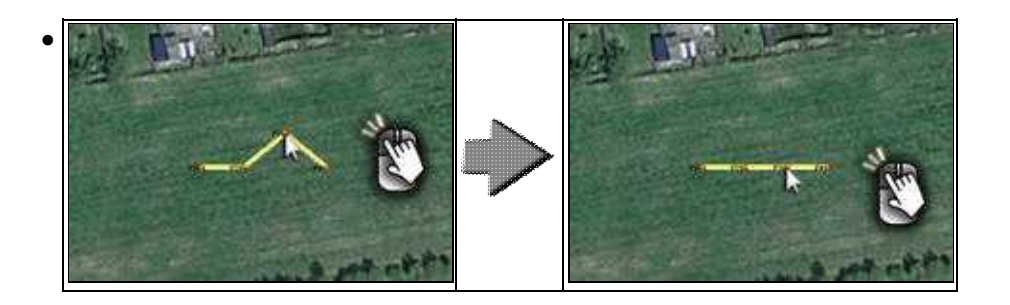

# <span id="page-20-0"></span>**8 Waypoint Generator**

With the *Waypoint Generator* you can place quick and easy different waypoints patterns on your map. So you can plan very fast a grid, a circle or a panorama flight.

You can open the *Waypoint Generator* via the menu "WayPoints" -> "Generator..." or with this button:

How to use the *Waypoint Generator* you can see here: **[Waypoint Generator](https://wiki.mikrokopter.de/en/WaypointGenerator)**

# <span id="page-21-0"></span>**9 Change a Waypoint into a POI or Failsafe point**

A click with the right mouse button or with the waypoint generator you can place a waypoint in your map. Each single waypoint can be changed into a POI or failsafe point.

To do this click with the right mouse button on the waypoint you will change. Then you see a window where you can change it:

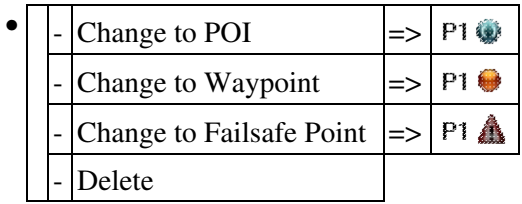

## <span id="page-21-1"></span>**9.1 Example 1: Change existing WP**

In an existing waypoint flight we will change one waypoint into a POI and a second into a failsafe point. In the first step we change WP 5 into a POI:

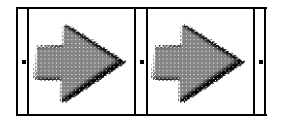

And in the next step we change WP 3 into a failsafe point:

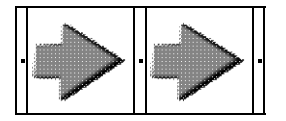

As you can see, the changed waypoints are no longer in the existing line between the waypoints. Now the waypoints in front and behind are now connected.

## <span id="page-21-2"></span>**9.2 Example 2: Set and change an additional WP**

In this example we will not change the existing WP flight.

Here we create now in the first step two new waypoints ... and change them then into a POI and a failsafe point.

### en/MikroKopterTool-OSD/WaypointEditor en/MikroKopterTool-OSD/WaypointEditor

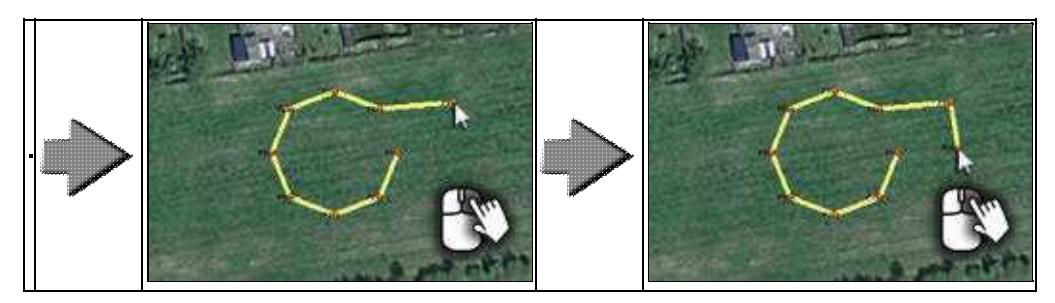

... and change in the next step one of them (here P9) into a POI ...

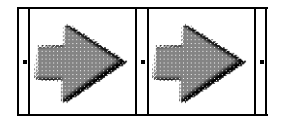

... and in the last step the other waypoint (here WP10) into a failsafe point.

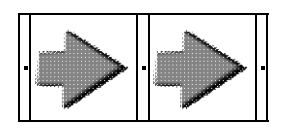

# <span id="page-23-0"></span>**10 Radius for the waypoint flight**

A waypoint flight is possible in a radius of 250 meters around the starting point of the copter. With commercial license even 1000m and more are possible.

All waypoints, POI and failsafe points should be set within the possible radius.

If waypoints are set in direct border area or outside this radius, the waypoint can not be achieved and the copter remains at the edge of the radius.

With the function **[Draw Grid](https://wiki.mikrokopter.de/en/WaypointGenerator/DrawGrid)** you can display the radius.

The possible starting point is marked by clicking with the left mouse button on the map where you will start the copter.

There is then a crosshair  $\Rightarrow$   $\Rightarrow$  .

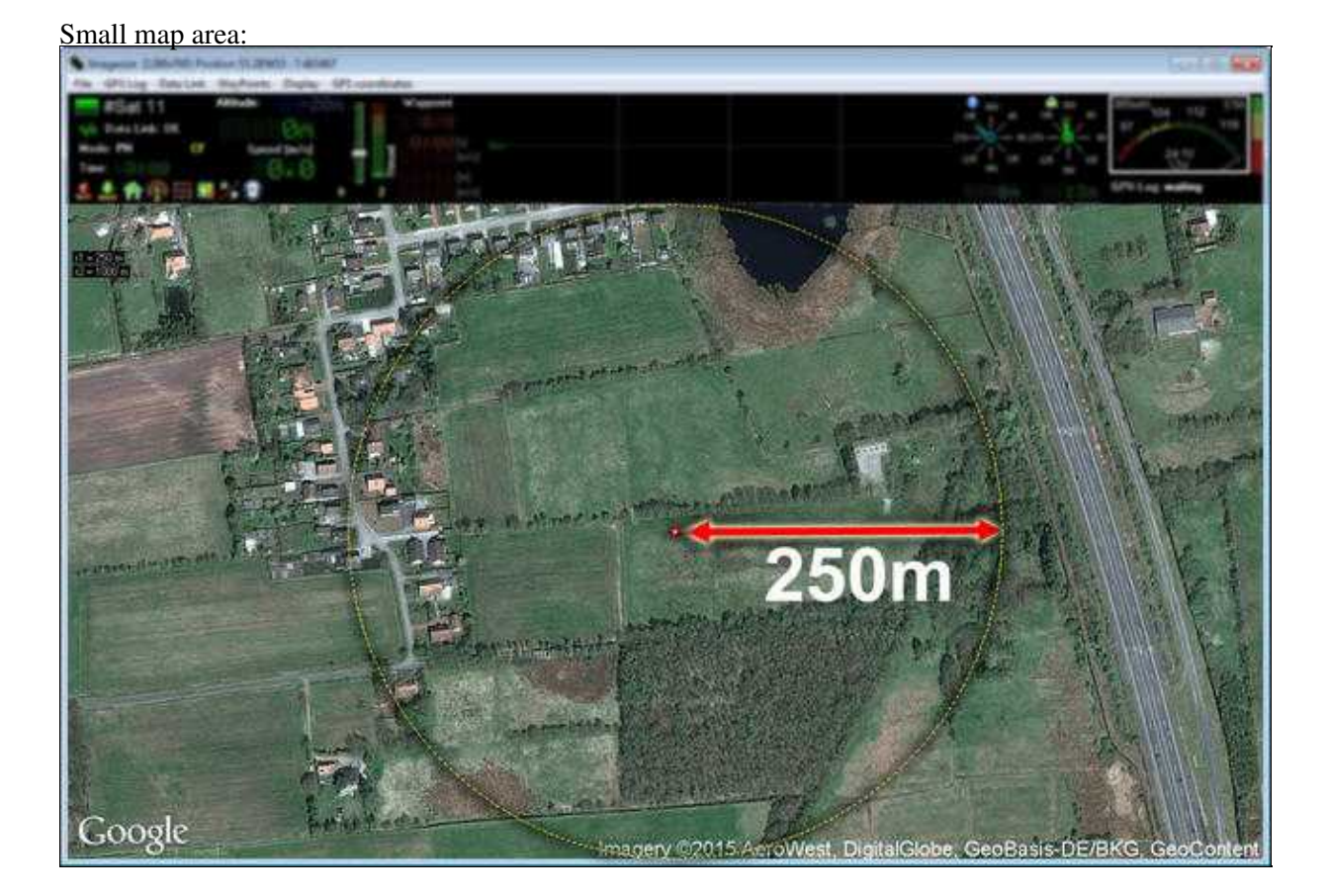

### [Large map area:](https://gallery3.mikrokopter.de/var/albums/intern/KopterTool_ab_V2_0/OSD/WP-Radius-1000.jpg?m=1438267344)

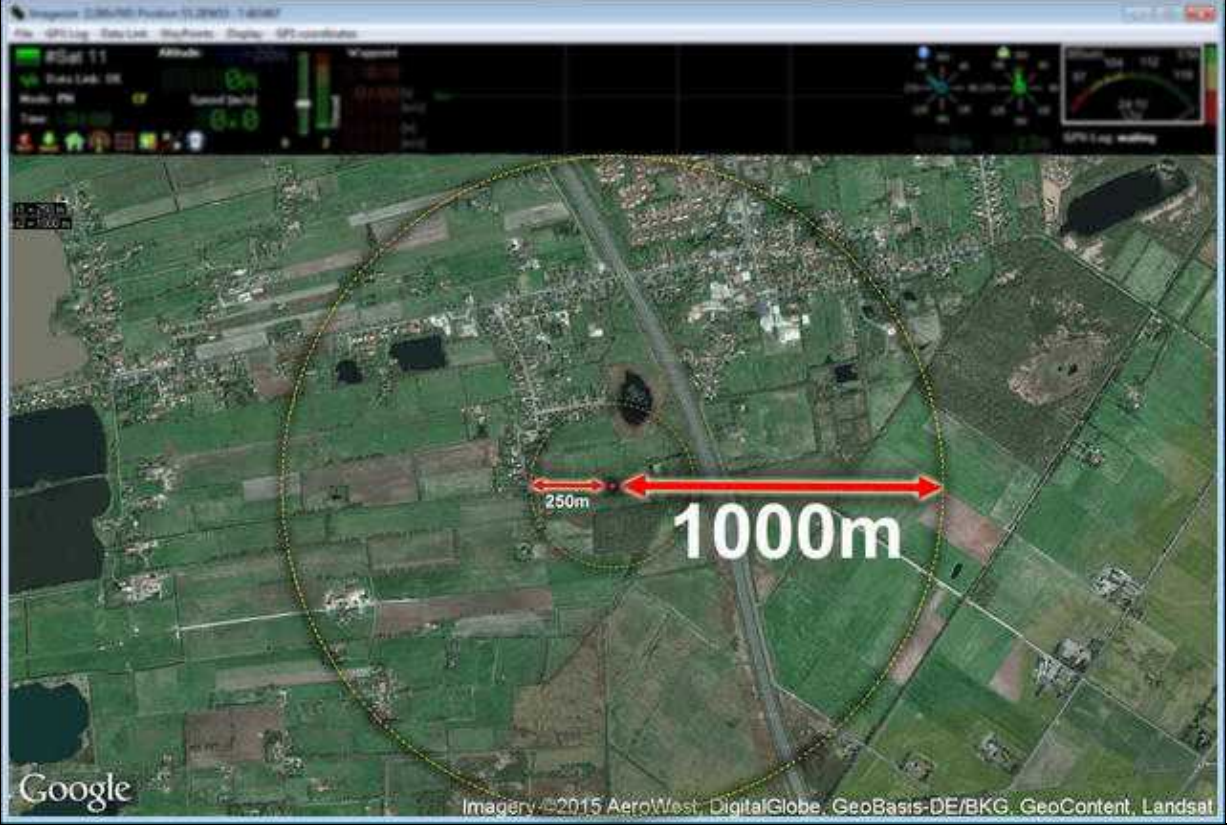